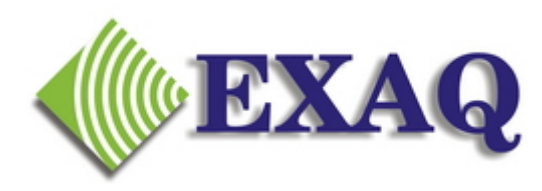

# **NaturallySpeaking Roaming User Profiles**

Relative to: Version 8.x Rev 1.3

Starting with NaturallySpeaking 8, users can access voice files from a central server using Roaming Users. Enabling Roaming Users to make a Roaming profile available while roaming involves 3 steps.

- 1. Identifying the RoamingUser Directory on the Server
- 2. Enabling Roaming Users
- 3. Creating the User Profile

## **Converting a Local User Profile into a Roaming Profile**

Converting a User Profile created locally into a Roaming Profile involves a slightly different procedure. After setting up the Roaming User directory and Enabling Roaming Users according to steps 1 and 2, see Copying a local User Profile to the Roaming User list at the bottom of these instructions.

**1. Set Up the Roaming User Directory.**

The Roaming User profiles must exist on a directory that will be available from any computer that will be used with NaturallySpeaking. Most organizations provide users with a personal drive such as U: or S: for their personal files and which is available from any computer that they log into. The Roaming User directory should be located on this drive. Create new directory on the drive such as "DragonRoaming". So if the personal drive was U: the directory would be U:\DragonRoaming. In the instructions below "x:" refers to the appropriate network drive.

## **2. Enabling Roaming Users.**

Roaming Users is enabled from the **Administrative Settings ...** options on the **Tools** menu on the DragonBar. The Administrative Settings can not be accessed if any users are open in NaturallySpeaking (so this process can not be completed by voice). To enable Roaming Users:

- 1. Close the NaturallySpeaking User if one is open. (On the Dragon Bar click **NaturallySpeaking** then **Close User**)
- 2. Access the Administrative Settings Screen (On the Dragon Bar click **Tools** then **Administrative Settings ...**)
- 3. On the Administrative Settings screen
- Click **Enable**
- Enter the Network Directory for YOUR server, S:\DragonRoam g
- Leave the Local directory as **<Roaming Local>**
- Click **OK**
- Click **Yes** to create the Loca Roaming Directory.

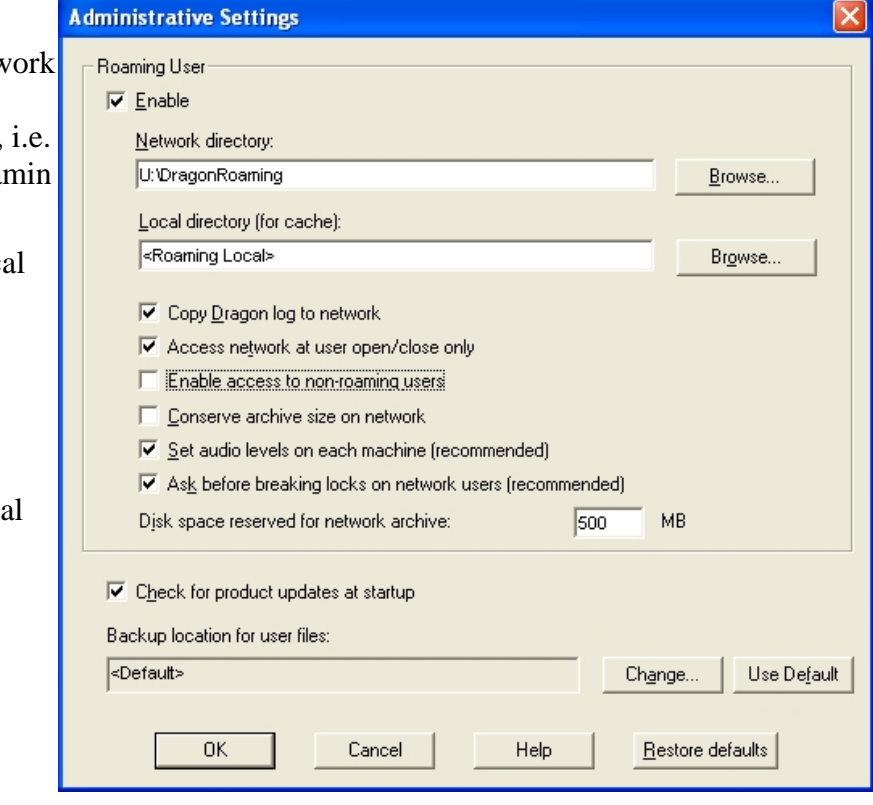

## **3. Create a User profile**

- Open the **Open User** screen (On the Dragon Bar click **NaturallySpeaking** then **Open Users**)
- Click **New**
- Type in the Name for the profile. If using the Medical version remember to select the proper Medical Specialty Vocabulary from the Vocabulary drop down list.

To use the roaming profile on any computer with NaturallySpeaking 8 installed, simply complete steps 1 and 2 above, then open the user. You may be asked to complete the Audio Setup Wizard to set microphone levels, then you can begin using NaturallySpeaking.

## **Copying a Local User Profile to the Roaming Users List**

This alternate procedure need only be completed if a Local user was created prior to enabling Roaming Users and needs to be copied to the Roaming Profile directory.

Start with the same procedure for creating a Roaming Profile listed above:

- 1. Create the DragonRoaming Directory on the correct Network Drive. (i.e. U:)
- 2. Start NaturallySpeaking
- 3. Close the user (**NaturallySpeaking, Close User**)
- 4. Open the Administrative Settings (**Tools, Administrative Settings**)
- 5. Enable Roaming Users
- 6. Browse to **x:DragonRoaming** for the "**Network Directory**" where x: is your network drive letter.

So far all the same as creating a Roaming Profile - but now the changes:

- 7. Enable "**Enable access to non roaming users**"
- 8. Click **OK**
- 9. Click **NaturallySpeaking, Manage Users**
- 10. Select the user to be copied to the Roaming Directory
- 11. Click **Advanced**
- 12. Click **Save to Roaming**
- 13. When complete (hour glass will go away may take a couple of minutes), click **close**
- 14. Open the Administrative Settings (**Tools, Administrative Settings**)
- 15. **DISABLE** "**Enable access to non roaming users**"
- 16. Click **OK**

The Local User profile should now be available as a Roaming User. Click **NaturallySpeaking, Open User** to open the Roaming user

**Dragon NaturallySpeaking** is a registered trademark of Nuance Communications